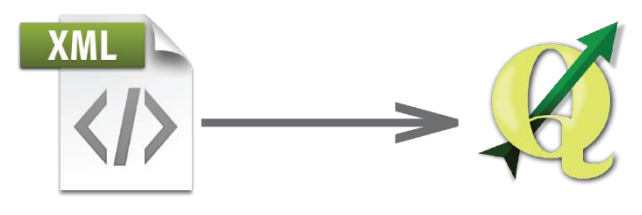

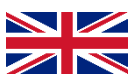

ENGLISH MANUAL

## **How to add .xml file to software QGIS (Quantum GIS) in 10 steps?**

- **I.** Step download .xml file from QGIS official website
- **II.** Step open the QGIS software

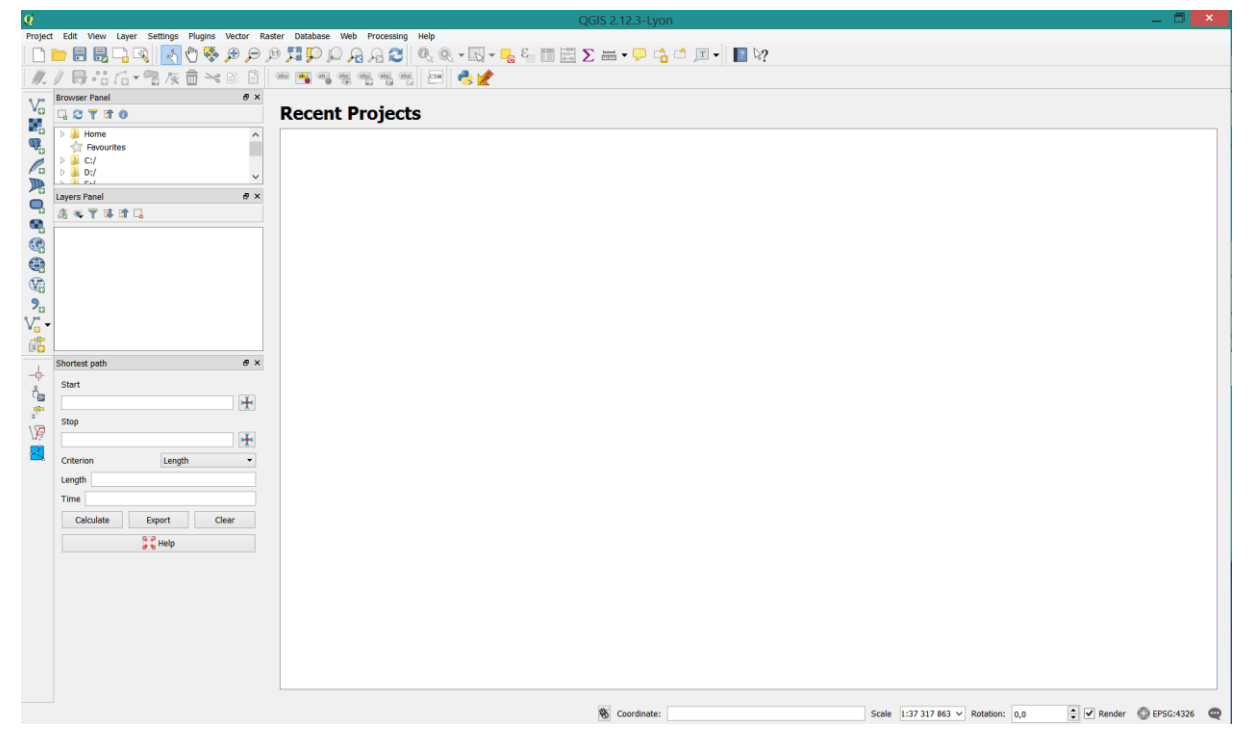

**III.** Step – Choose *Settings* -> *Style Manager*

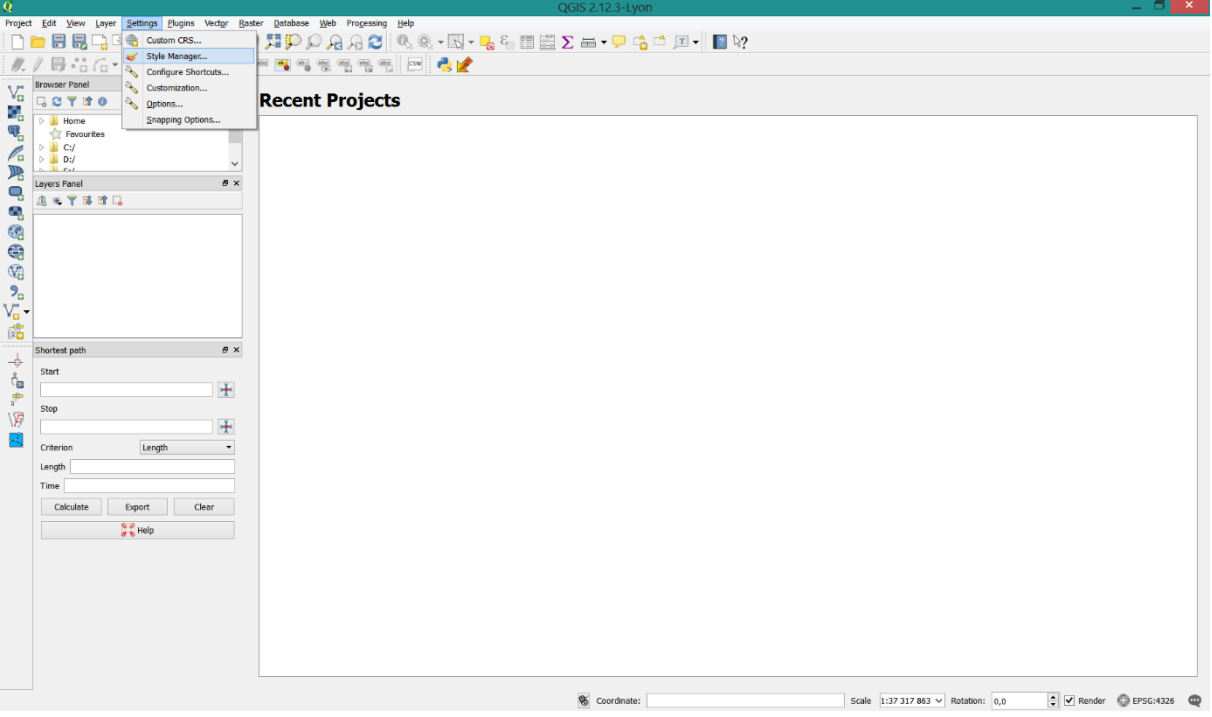

## **IV.** Step – Style Manager

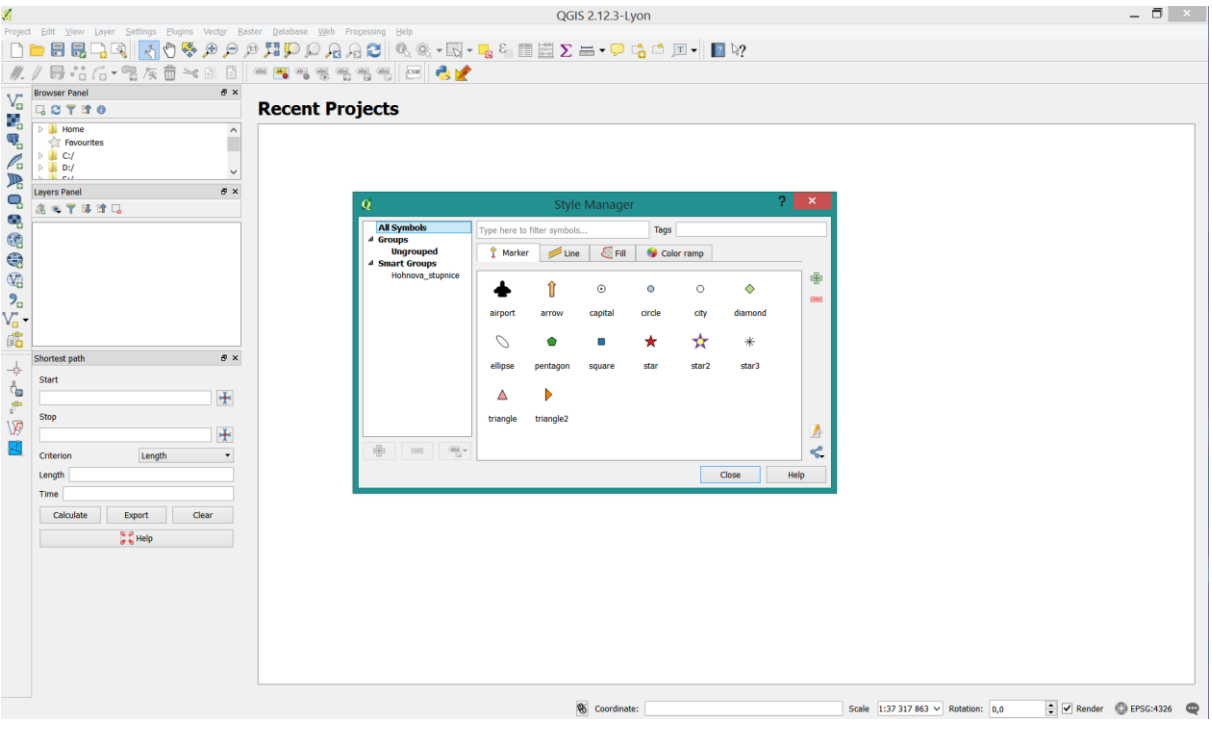

**V.** Step – Choose *Color ramp*  $\bullet$  <sup>Color ramp and in bottom right of the window click on *icon*</sup> Step – Choose *Color ramp*  $\leftarrow$  Colors and choose *import* 

| Ø                                                                                                    |                                                                                                    |                                                | QGIS 2.12.3-Lyon                                                  |                              |                                                                                                    | $ \Box$ $\times$                                                                                                    |  |  |  |
|----------------------------------------------------------------------------------------------------|----------------------------------------------------------------------------------------------------|------------------------------------------------|-------------------------------------------------------------------|------------------------------|----------------------------------------------------------------------------------------------------|----------------------------------------------------------------------------------------------------|--|--|--|
| DE                                                                                                    | Project Edit View Layer Settings Plugins Vector Raster Database Web Processing Help                                                                 |                                                |                                                                   |                              |                                                                                                    |                                                                                                    |  |  |  |
| H.                                                                                                    |                                                                                                    |                                                |                                                                   |                              |                                                                                                    |                                                                                                    |  |  |  |
|                                                                                                    | $\theta$ $\times$<br><b>Browser Panel</b>                                                                                                    |                                                |                                                                   |                              |                                                                                                    |                                                                                                    |  |  |  |
| $\mathbb{V}_{\square}^*$<br>$\mathscr{O}_0$                                                                                                    | <b>GCTTO</b><br>$\triangleright$ <b>Home</b><br>$\hat{\phantom{a}}$<br>Favourites<br>$\triangleright$ $\blacksquare$ C:/<br>$\triangleright$ 1. D:/ | <b>Recent Projects</b>                         |                                                                   |                              |                                                                                                    |                                                                                                    |  |  |  |
| $\mathbb{R}$<br>Q,<br>ą<br>4 4 4 4 4 4<br>$\stackrel{\triangle}{\Phi} \stackrel{\triangle}{\Phi} \stackrel{\triangle}{\Phi} \stackrel{\triangle}{\Phi}$ | $\checkmark$<br>$\sim$ 11 $\sigma$ -1<br>$B \times$<br>Layers Panel<br>高等了球球局                                                                       | Q<br><b>All Symbols</b>                        | <b>Style Manager</b>                                              |                              | $? \times$                                                                                                    |                                                                                                    |  |  |  |
|                                                                                                    |                                                                                                    | 4 Groups<br><b>Ungrouped</b><br>4 Smart Groups | Type here to filter symbols<br>Marker<br>$E$ Fill<br>$\n  Line\n$ | Tags<br>Color ramp           |                                                                                                    |                                                                                                    |  |  |  |
|                                                                                                    |                                                                                                    | Hohnova_stupnice                               | Blues<br><b>BrBG</b>                                              | <b>BuGn</b><br><b>BuPu</b>   | 电<br>$\hat{\phantom{a}}$<br>$\begin{picture}(20,20) \put(0,0){\line(1,0){10}} \put(15,0){\line(1,0){10}} \put(15,0){\line(1,0){10}} \put(15,0){\line(1,0){10}} \put(15,0){\line(1,0){10}} \put(15,0){\line(1,0){10}} \put(15,0){\line(1,0){10}} \put(15,0){\line(1,0){10}} \put(15,0){\line(1,0){10}} \put(15,0){\line(1,0){10}} \put(15,0){\line(1,0){10}} \put(15,0){\line(1$ |                                                                                                    |  |  |  |
|                                                                                                    | $B \times$<br>Shortest path<br>Start<br>$+$                                                                                                    |                                                | GnBu<br>Greens                                                    | OrRd<br>Greys                |                                                                                                    |                                                                                                    |  |  |  |
| 圈<br>₽                                                                                                    | Stop<br>$+$<br>Length<br>Criterion<br>$\blacksquare$<br>Length                                                                                      | 带<br>$\overline{\phantom{a}}$<br>(66).         | Oranges<br><b>PRGn</b>                                            | PuBu<br><b>PIYG</b><br>Close | $\sqrt{2}$<br>$\mathbf{q}_{\mathrm{c}}^{\mathrm{0}}$<br>$\checkmark$<br>Heip<br>Export                                                                                                    |                                                                                                    |  |  |  |
|                                                                                                    | Time<br>Export<br>Clear<br>Calculate<br>$\frac{q}{\sigma} \frac{\partial}{\partial \theta}$ Help                                                    |                                                |                                                                   |                              | $\frac{1}{2}$ Import                                                                                                    |                                                                                                    |  |  |  |
|                                                                                                    |                                                                                                    |                                                |                                                                   |                              |                                                                                                    |                                                                                                    |  |  |  |
|                                                                                                    |                                                                                                    |                                                |                                                                   |                              |                                                                                                    |                                                                                                    |  |  |  |
|                                                                                                    |                                                                                                    |                                                | <b>&amp;</b> Coordinate:                                          |                              | Scale 1:37 317 863 v Rotation: 0,0                                                                                                    | $\left \frac{1}{\mathbf{v}}\right $ $\left \mathbf{v}\right $ Render $\left \frac{1}{\mathbf{v}}\right $ EPSG:4326 $\left \frac{1}{\mathbf{v}}\right $ |  |  |  |

**VI.** Step – Import style(s)

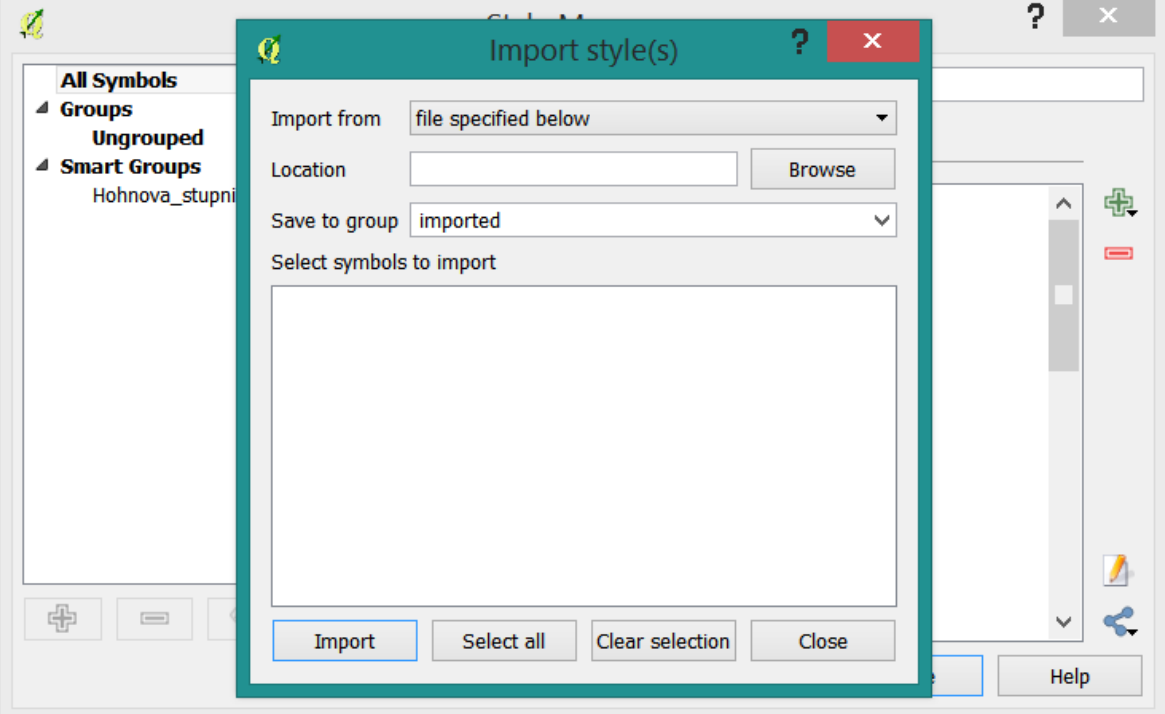

*VII.* Step – Click *Browse*, *find* and *choose* downloaded *.xml file* and click *open*

| Ø                                                                                                    | QGIS 2.12.3-Lyon                                                                        |                                                                                    |                                        | $ \Box$ $\times$                       |
|----------------------------------------------------------------------------------------------------|-----------------------------------------------------------------------------------------|------------------------------------------------------------------------------------|----------------------------------------|----------------------------------------|
| Project Edit View Layer Settings Plugins Vector Raster Database Web Progessing Help                                                             |                                                                                         |                                                                                    |                                        |                                        |
| B.*:A·%友亩×日日 ◎国气气气气图 ◎ ●★                                                                                                    |                                                                                         |                                                                                    |                                        |                                        |
| $B \times$<br><b>Browser Panel</b><br>$V_{\Omega}$<br><b>GOTTO</b><br>9,                                                                        | <b>Recent Projects</b>                                                                  |                                                                                    | Load styles                            | $\pmb{\times}$                         |
| <b>D</b> Home<br>Λ<br>题<br>q.<br>Favourites                                                                                                    | <b>Style Manager</b>                                                                    | $\Rightarrow$ $\rightarrow$ $\uparrow$ Plocha<br>$(\Leftrightarrow)$               | ↓ C Prohledat: Plocha                  | Q                                      |
| $\triangleright$ <b>L</b> Ci/<br><b>All Symbols</b><br>$\mathscr{O}_\mathsf{G}$<br>$\triangleright$ <b>II</b> D:/<br>$4$ Groups<br>$\checkmark$ | Type here to filter symbols<br>Tags                                                     | Nová složka<br>Uspořádat *                                                         |                                        | <b>BE + 100</b><br>$\ddot{\mathbf{Q}}$ |
| 吗<br>$E_{rel}$<br><b>Ungrouped</b><br><b>Layers Panel</b><br><b>B</b> x<br>4 Smart Groups                                                       | Color ramp<br>Marker   Uine<br>$E_{\text{H}}$                                           | Naposledy navštívené ^                                                             |                                        |                                        |
| Q<br>高等了球球局<br>Hohnova_stupnice<br>ą                                                                                                    | $2 \times$<br>邈<br>Import style(s)<br>Import from file specified below<br>$\pmb{\cdot}$ | Plocha<br><b>A</b> Stažené soubory                                                 | OneDrive                               |                                        |
| 编号编。                                                                                                    | Browse<br>Location<br>$\checkmark$                                                      | <b>ConeDrive</b>                                                                   | Domácí skupina                         |                                        |
| $V_{\rm B}$ .                                                                                                    | Save to group imported<br>Select symbols to import                                      | <sup>9</sup> Domácí skupina                                                        | Andrea Hohnová                         |                                        |
| $B \times$<br>Shortest path                                                                                                    |                                                                                         | 4 M Tento počítač<br><b>Desktop</b>                                                | Tento počítač                          |                                        |
| 卡<br><b>Start</b><br>$\oplus \quad = \quad \cong$<br>$\sum_{i=1}^{\infty} \frac{d_i}{dt_i}$<br>$+$                                              |                                                                                         | <b>Dokumenty</b><br><b>B</b> Hudba<br><b>DE</b> Obrázky                            | Knihovny                               |                                        |
| Stop<br>1月<br>$+$                                                                                                    |                                                                                         | <b>b a</b> Stažené soubory<br>D <mark>⊌</mark> Videa                               |                                        |                                        |
| Criterion<br>Length<br>$\blacksquare$<br>Length                                                                                                 | Import<br>Select all<br>Clear selection<br>Close                                        | $\triangleright \square$ Windows8_OS (C:)<br>$\triangleright \implies$ LENOVO (D:) |                                        |                                        |
| Time                                                                                                    |                                                                                         |                                                                                    | <b>Adobe Illustrator CS6</b>           |                                        |
| Calculate<br>Clear<br>Export                                                                                                    |                                                                                         | Název souboru:                                                                     | XML files (*.xml *XML)<br>$\checkmark$ | $\checkmark$                           |
| <b>A</b> Help                                                                                                    |                                                                                         |                                                                                    | Otevřít                                | Stomo                                  |
|                                                                                                    |                                                                                         |                                                                                    |                                        |                                        |
|                                                                                                    |                                                                                         |                                                                                    |                                        |                                        |
|                                                                                                    |                                                                                         |                                                                                    |                                        |                                        |
|                                                                                                    |                                                                                         |                                                                                    |                                        |                                        |
|                                                                                                    | & Coordinate:                                                                           |                                                                                    | Scale 1:37 317 863 × Rotation: 0,0     | V Render DEPSG:4326                    |

**VIII.** Step – Load the new color ramps from downloaded .xml file

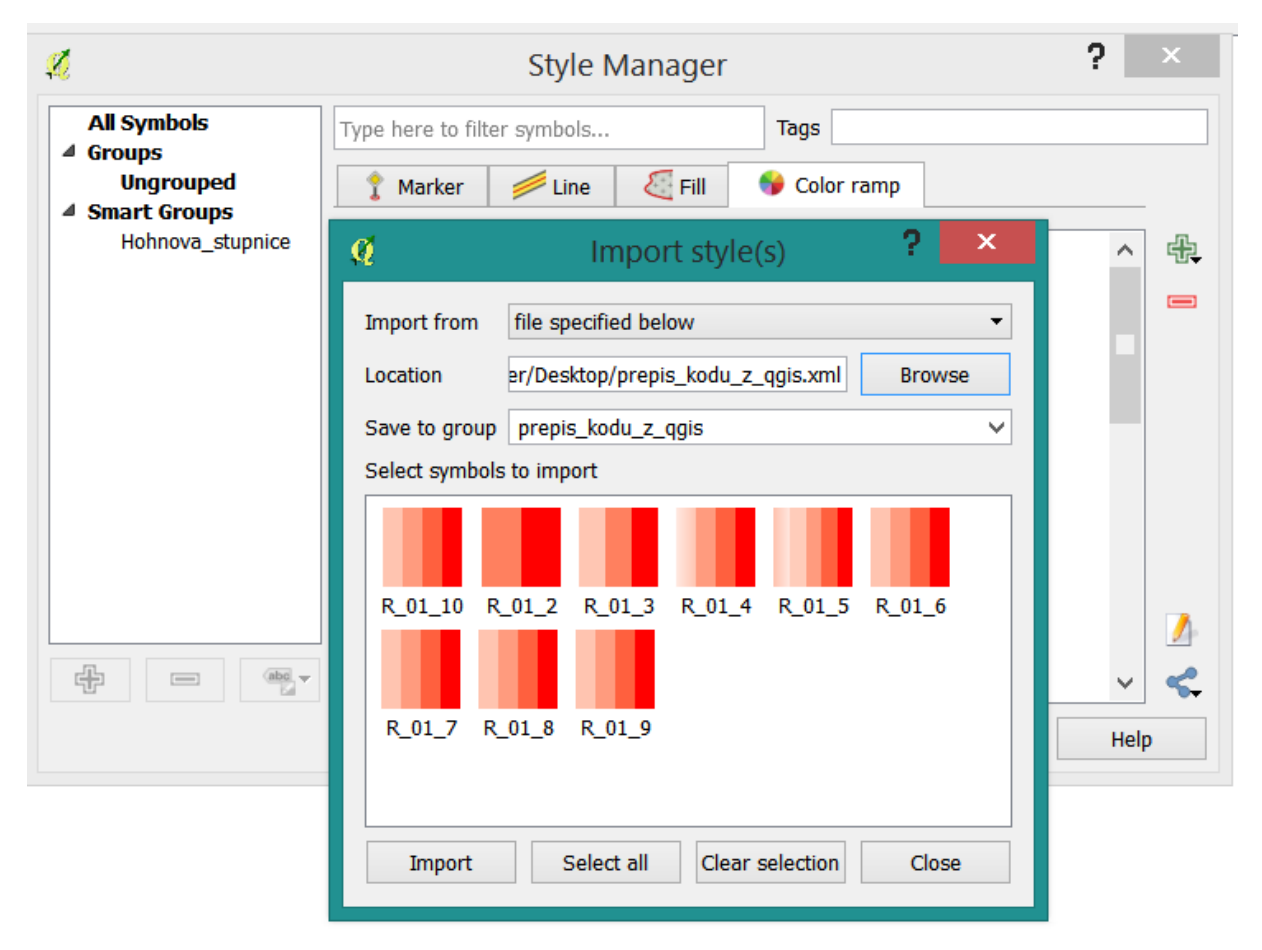

*IX.* Step – Click *Select* all and then *import*

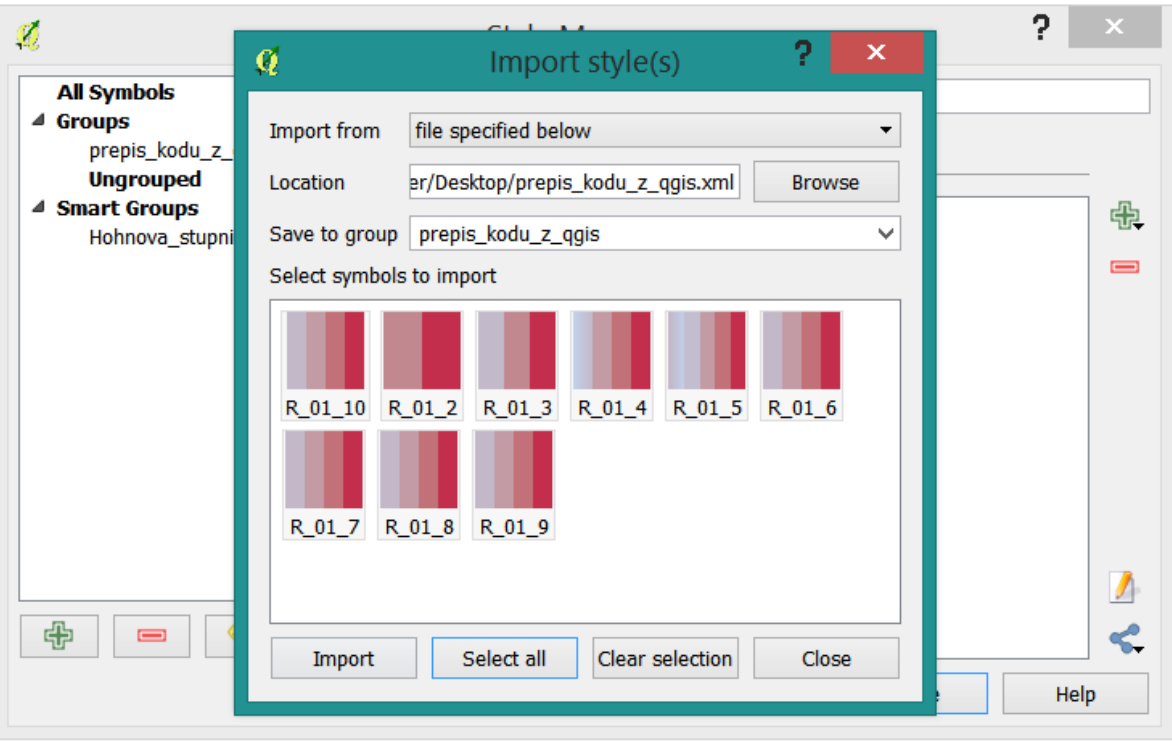

**X.** Step – The imported color ramps are available now

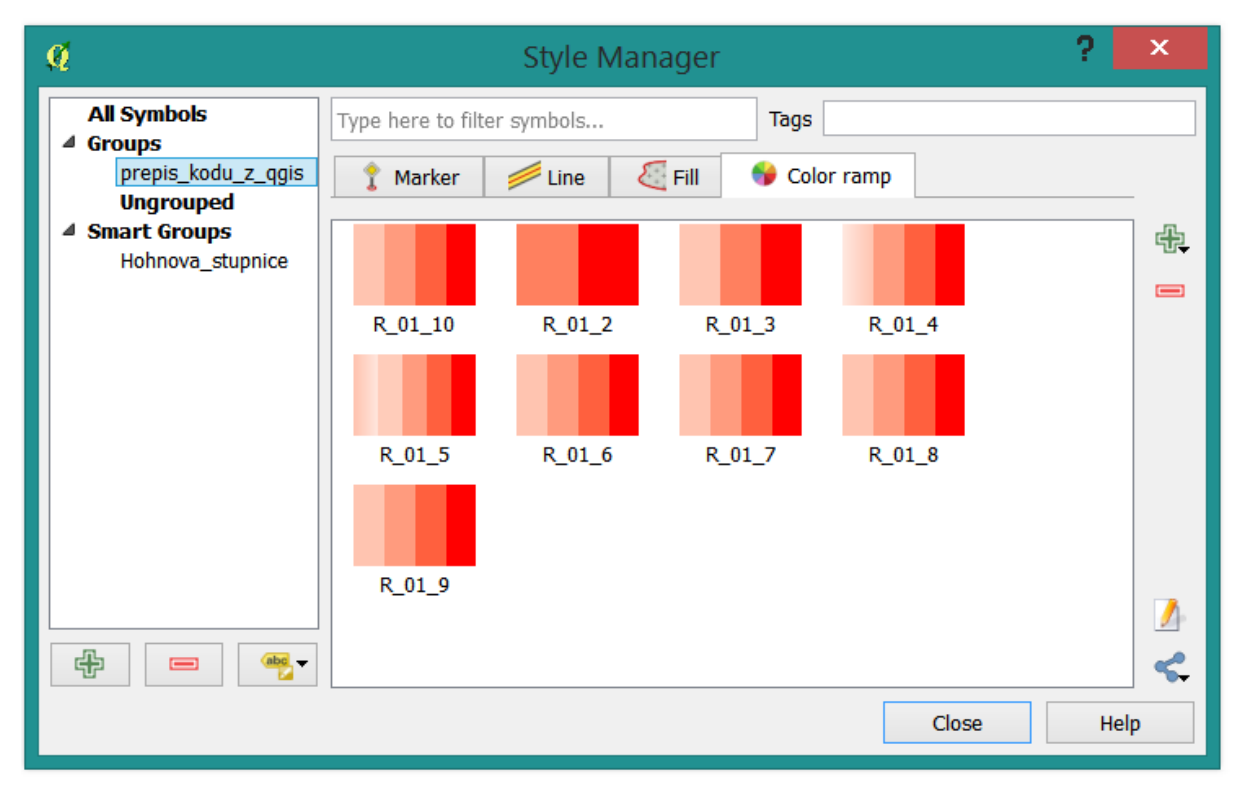

*Thank you for using my color ramps.* 

*Andrea Hohnová*